# **brother**

De machine installeren

De machine<br>installeren

Windows®

**Stap 1**

**U dient eerst alle hardware in te stellen en de driver te installeren, pas dan kunt u de MFC gebruiken.**

**Raadpleeg deze installatiehandleiding en volg de eenvoudige instructies voor het opstellen van de machine en het installeren van de printerdriver.**

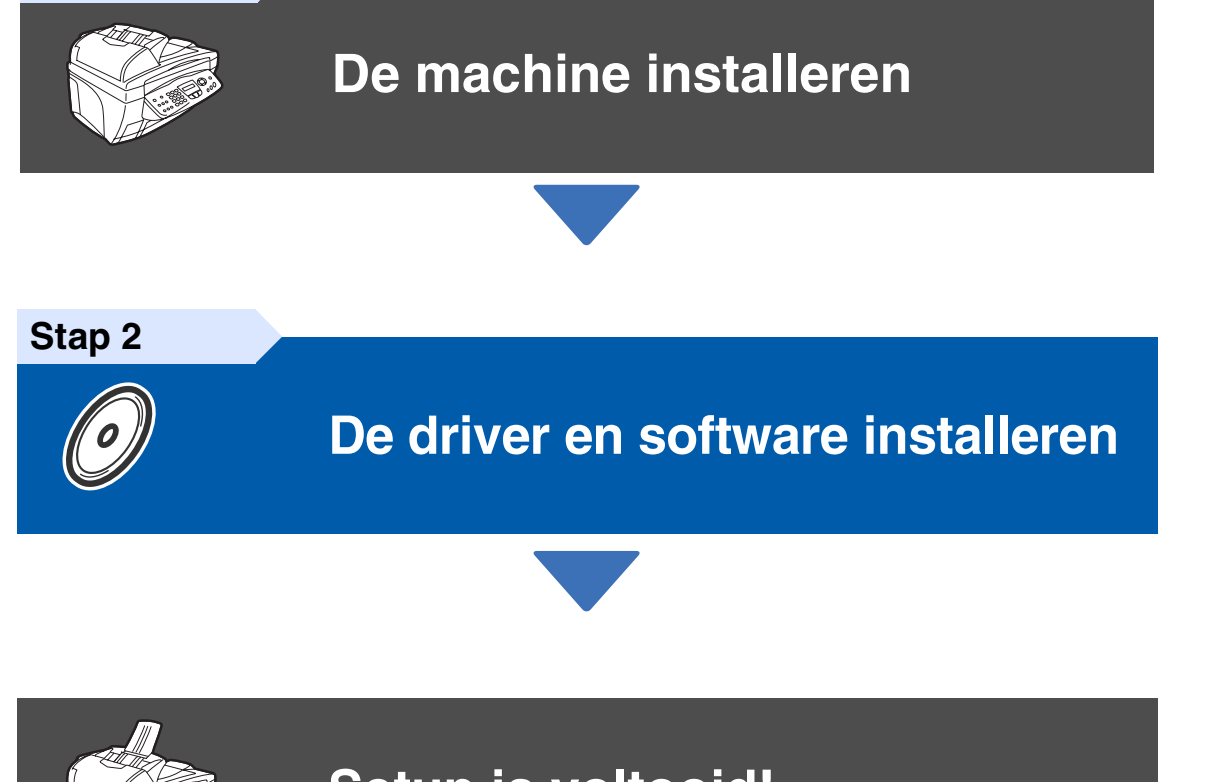

**Setup is voltooid!**

Vanuit de printerdriver kunt u rechtstreeks naar het Brother Solutions Center gaan, waar u de meest recente drivers kunt ophalen en de beste oplossingen voor problemen of vragen kunt opzoeken. U vindt deze informatie ook op **<http://solutions.brother.com>**. Bewaar deze installatiehandleiding, de gebruikershandleiding en de meegeleverde cd-rom op een veilige plaats, zodat u ze wanneer nodig snel even kunt raadplegen.

Mac OS<sup>®</sup><br>8.6-9.2

De driver en software installeren

De driver en software installeren

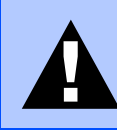

Duidt op een waarschuwing waarmee rekening moet worden gehouden teneinde eventuele persoonlijke ongelukken te voorkomen.

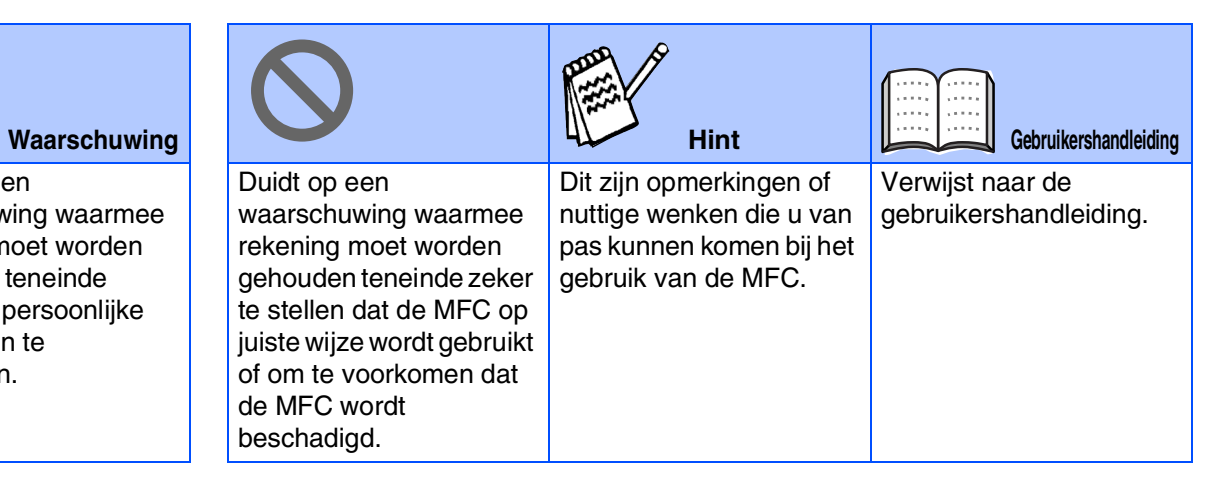

# ■ **Aan de slag**

### **Onderdelen in de doos**

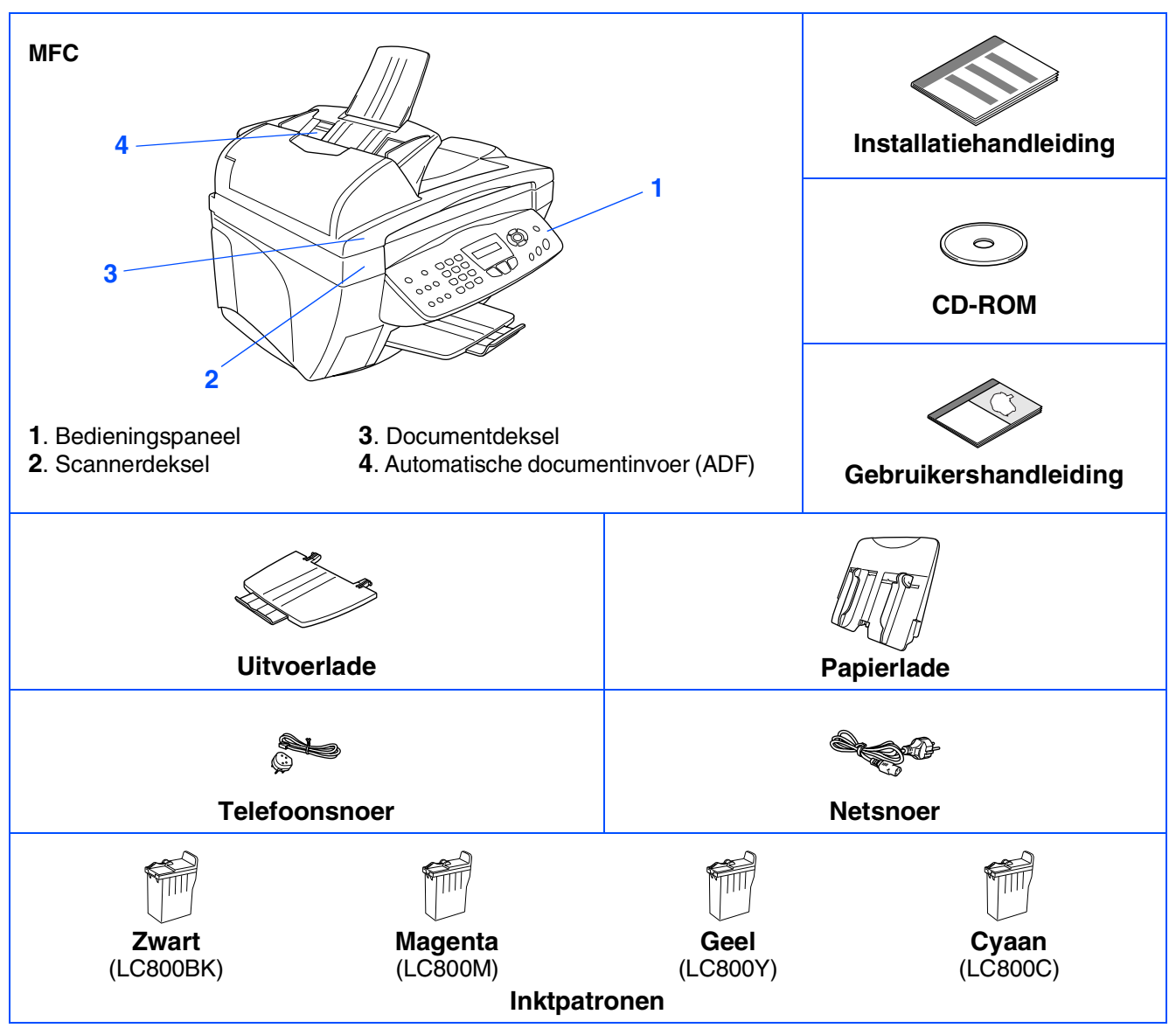

Welke onderdelen er worden geleverd, kan van land tot land verschillen. Bewaar alle verpakkingsmateriaal en de doos.

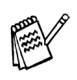

■ *Gebruik een geschikte USB-kabel.* 

■ *De interfacekabel wordt niet standaard meegeleverd. U dient een geschikte USB-kabel te kopen.* ■ Gebruik een USB-kabel die niet langer is dan 2 meter.

### **Bedieningspaneel**

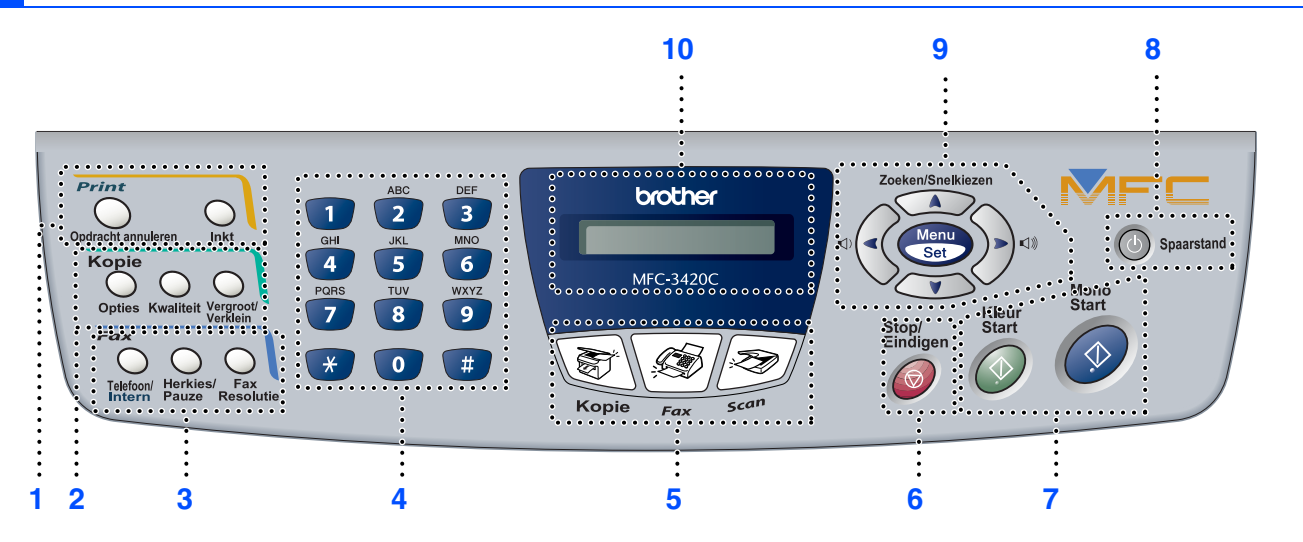

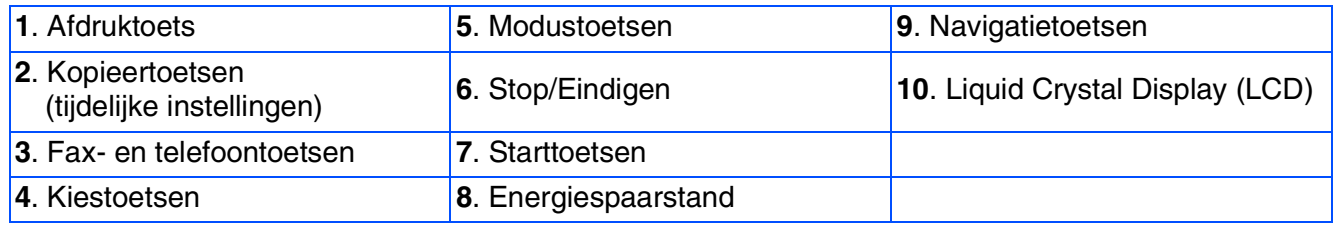

*Raadpleeg "Overzicht van bedieningspaneel" in hoofdstuk 1 van de gebruikershandleiding.*

# **Inhoudsopgave**

#### **[De machine installeren](#page-5-0) Stap 1**

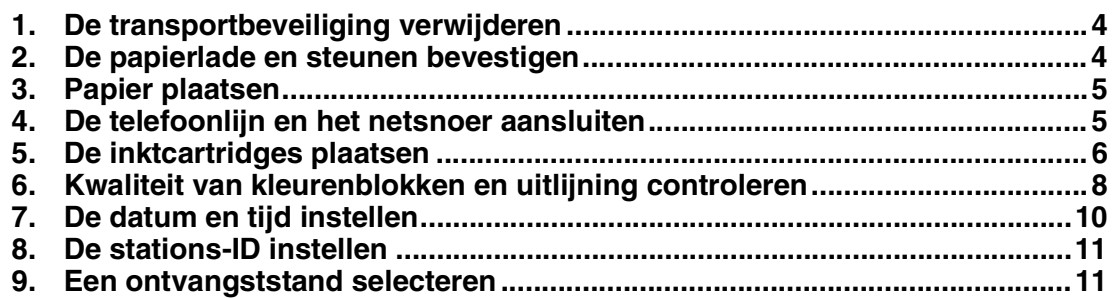

#### **Stap 2**

### **[De driver en software installeren](#page-13-0)**

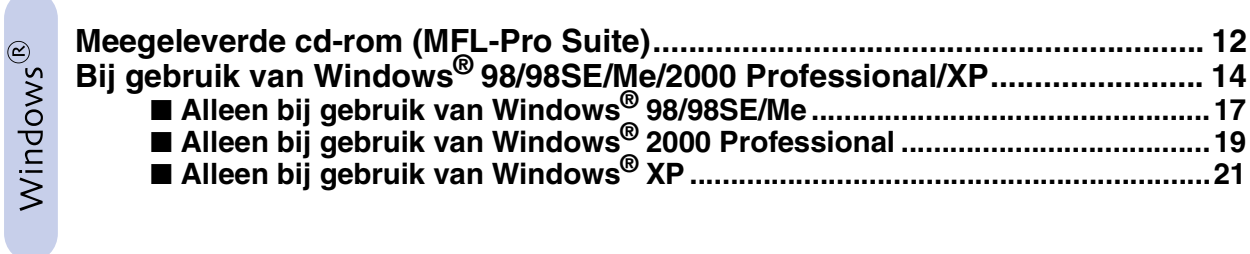

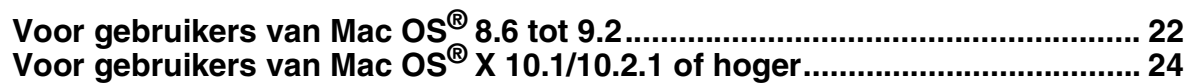

#### **De machine installeren Stap 1**

<span id="page-5-2"></span><span id="page-5-1"></span><span id="page-5-0"></span>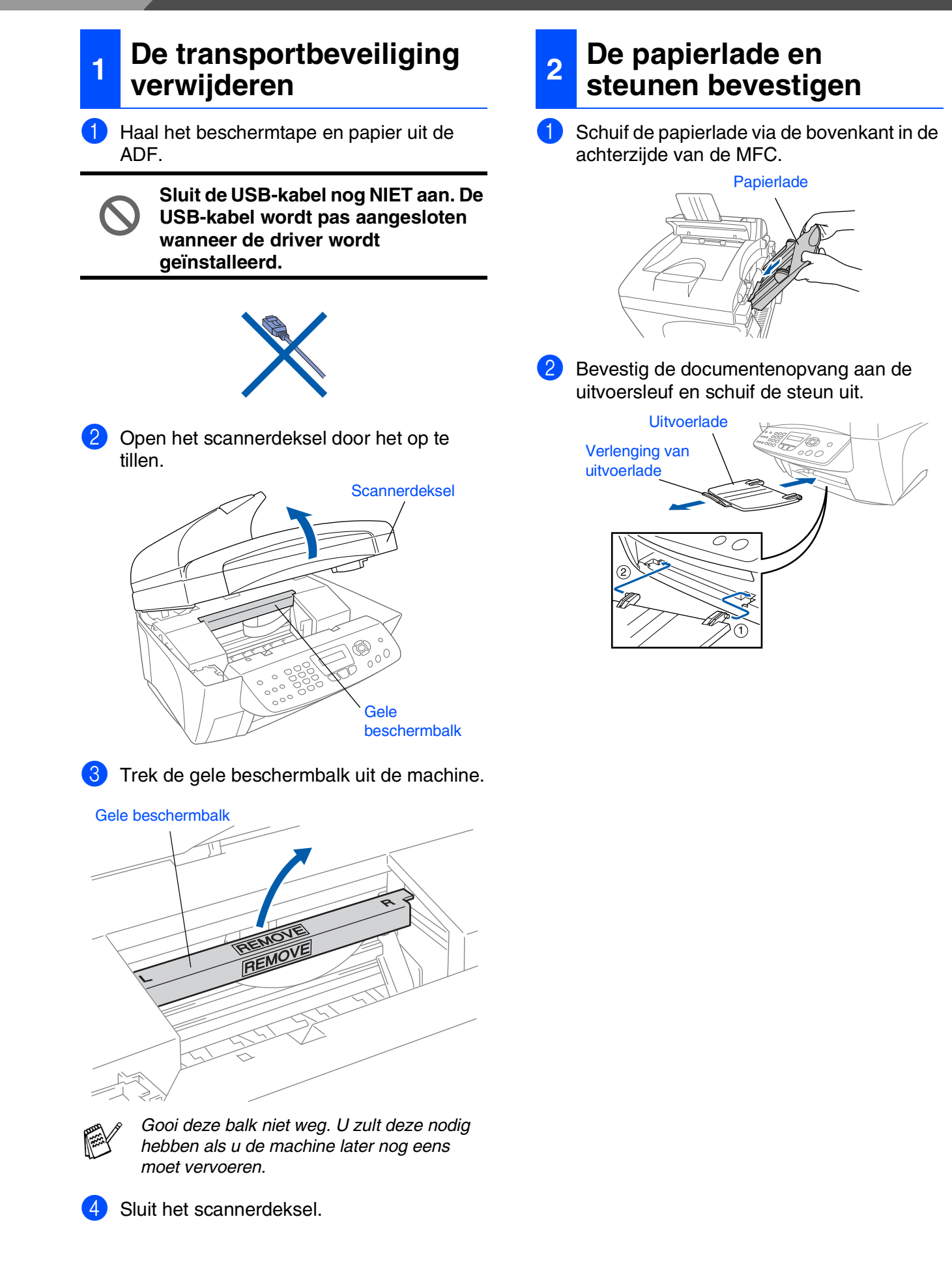

### <span id="page-6-0"></span>**3 Papier plaatsen**

*U kunt maximaal 100 vel van 80 g/m<sup>2</sup> plaatsen. Raadpleeg "Capaciteit van de papierlade"* 

*in hoofdstuk 2 van de gebruikershandleiding.*

1 Blader de stapel papier goed door; dit om te voorkomen dat papier vastloopt of scheef wordt ingevoerd.

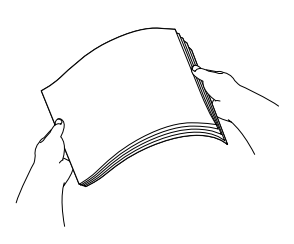

2 Houd de papiergeleider ingedrukt en stel deze papiergeleider af op de breedte van het gebruikte papier.

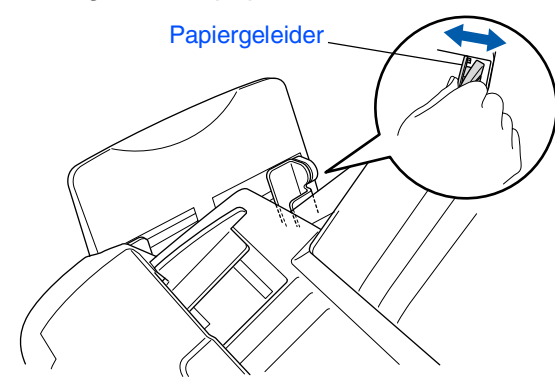

3 Plaats het papier voorzichtig in de invoer. Zorg dat de te bedrukken zijde naar u toe is gericht en dat het papier niet boven de markering voor maximum papierhoogte uitsteekt.

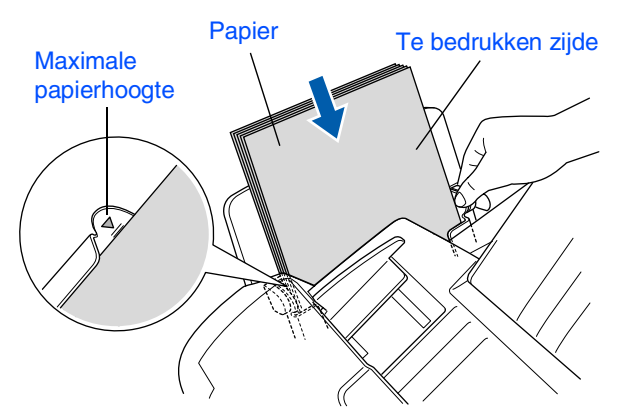

### <span id="page-6-1"></span>**<sup>4</sup> De telefoonlijn en het netsnoer aansluiten**

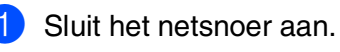

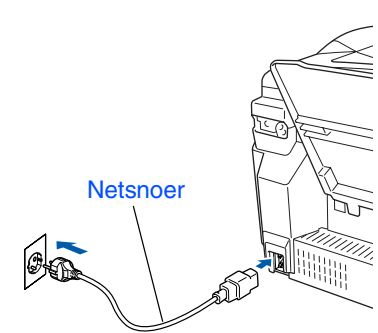

Sluit het ene uiteinde van het telefoonsnoer

aanduiding **LINE** en het andere uiteinde op

aan op de ingang van de MFC met

Sluit het telefoonsnoer aan.

een modulaire wandstekker.

Windows®

De machine installeren

De machine<br>installeren

Mac OS<sup>®</sup><br>8.6-9.2

### Mac OS ® X 10.1/10.2.1 of hoger

**Sluit de USB-kabel nog niet aan.**

### *Waarschuwing*

- *De MFC moet worden voorzien van een stekker met drie pennen.*
- *Aangezien de MFC via het stopcontact is geaard, kunt u uzelf tegen mogelijke elektrische gevaren op het telefoonnetwerk beschermen door de MFC aan te laten staan wanneer u deze op een telefoonlijn aansluit. Wanneer de MFC moet worden verplaatst, beschermt u uzelf door eerst de telefoonlijn af te sluiten en pas daarna de stekker uit het stopcontact te halen.*

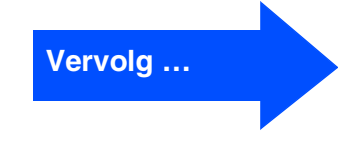

# **De machine installeren**

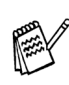

**Stap 1**

*Als u een telefoonlijn deelt met een extern toestel, dient u dit zoals hier afgebeeld aan te sluiten.*

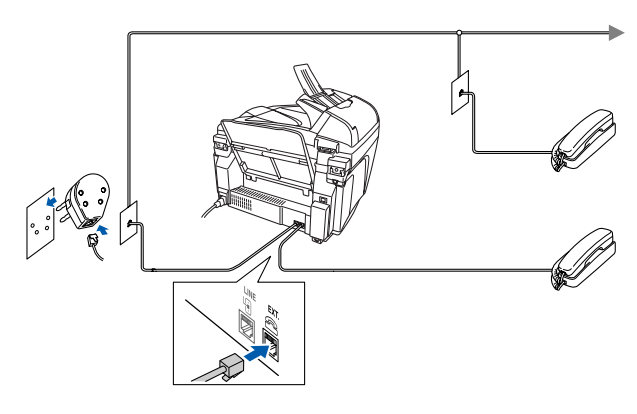

*Als u een telefoonlijn deelt met een extern antwoordapparaat, dient u dit zoals hier afgebeeld aan te sluiten.*

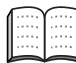

*Selecteer de ontvangststand "External TAD" als u een extern antwoordapparaat gebruikt. Raadpleeg "De machine aansluiten" in hoofdstuk 1 van de gebruikershandleiding.*

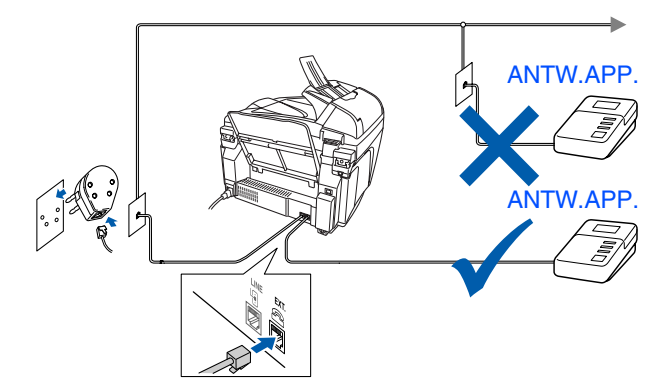

### <span id="page-7-0"></span>**<sup>5</sup> De inktcartridges plaatsen**

### *Waarschuwing*

*Mocht u inkt in uw ogen krijgen, spoel ze dan onmiddellijk met water uit en raadpleeg een arts als uw ogen geïrriteerd raken.*

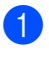

**1** Zorg dat de machine aanstaat. Het LCD-scherm toont:

Cartridge nazien

2 Open het scannerdeksel door het op te tillen.

De printkoppen gaan naar de positie voor het vervangen van de inkt.

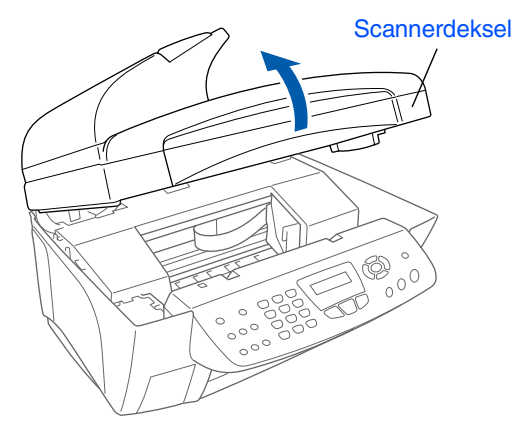

3 Druk op elk van de deksels van de kleureninktcartridges zodat deze omhoog komen.

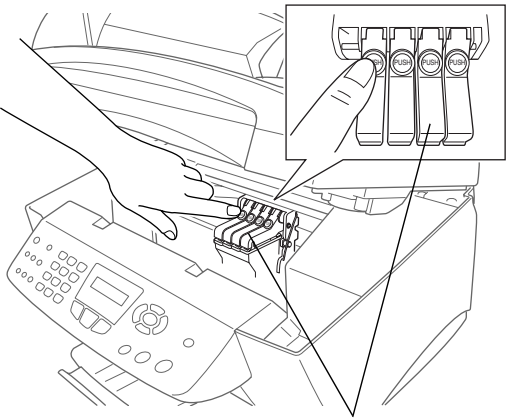

Deksels van kleureninktpatronen

Windows®

Mac OS<sup>®</sup><br>8.6-9.2

Mac OS ® X 10.1/10.2.1 of hoger

4 Verwijder het witte transportdeksel door het naar u toe te trekken.

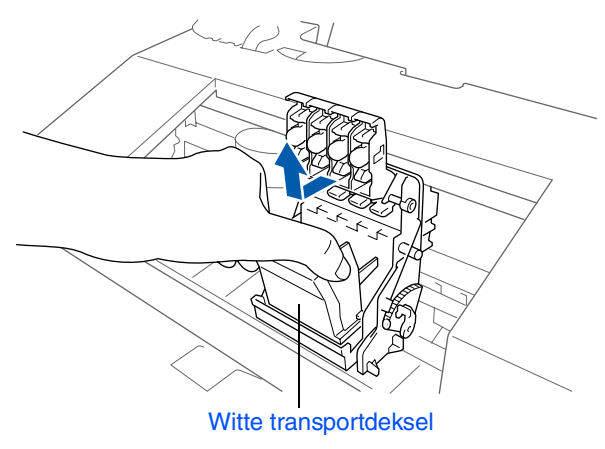

- *De onderkant van het witte transportdeksel is nat met inkt die vlekken kan veroorzaken, dus veeg de onderkant schoon alvorens u het deksel ergens neerzet.*
	- *Gooi het witte transportdeksel niet weg. U hebt het nodig wanneer u de machine moet vervoeren.*

5 Verwijder de zwarte inktpatroon.

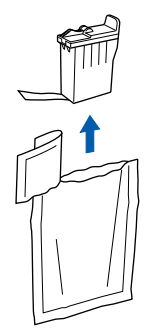

6 Verwijder de afdichttape voorzichtig van de inktpatroon.

**Trek de afdichttape er langzaam en voorzichtig af om morsen en verontreiniging van handen en kleren te voorkomen.**

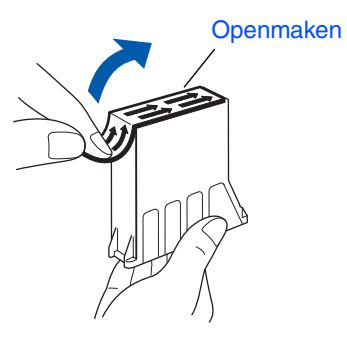

**• Raak de inktopening op de patroon of de verwijderde tape niet aan.**

7 Zet de zwarte inktcartridge voorzichtig op zijn plaats.

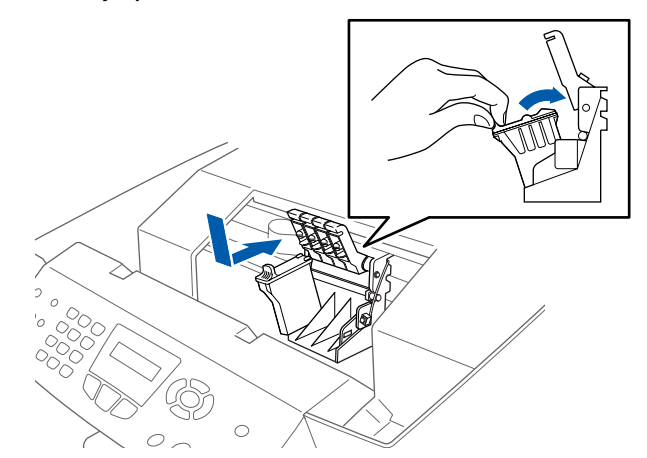

8 Duw op het deksel totdat het op zijn plaats klikt.

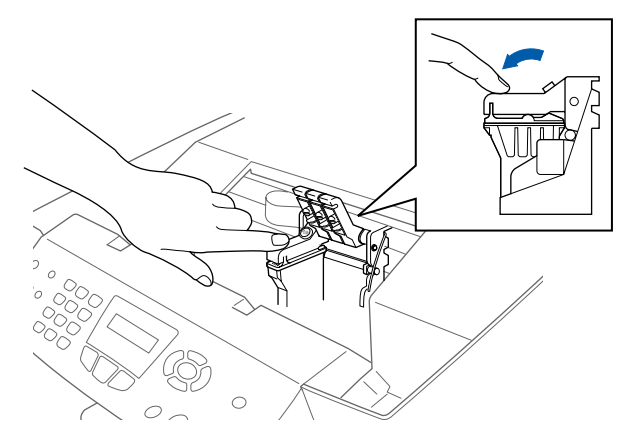

- 9 Herhaal stap 5 t/m 8 voor alle kleureninktcartridges. Controleer aan de hand van de kleur op het deksel of u de patronen op de juiste plaats zet.
- 0 Sluit het scannerdeksel. De MFC gaat nu de printkoppen reinigen en deze cyclus duurt ongeveer vier minuten.

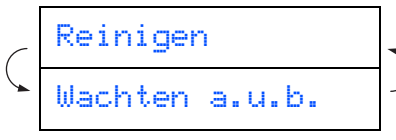

**Vervolg …**

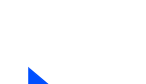

### **Stap 1 De machine installeren**

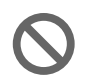

**• Verwijder GEEN inktpatronen wanneer u ze niet hoeft te vervangen. Als u dit toch doet, kan dit de hoeveelheid inkt verminderen en weet de MFC niet hoeveel inkt er nog in de cartridge zit.**

- **Schud de inktcartridges NIET. Als u inkt op uw lichaam of kleding hebt gemorst, was deze dan onmiddellijk met zeep of een wasmiddel.**
- **Brother raadt u met klem aan om de met deze machine meegeleverde inktpatronen niet na te vullen. Wij raden u bovendien met klem aan om uitsluitend originele inktcartridges van het merk Brother te gebruiken. Als u probeert om mogelijk nietcompatibele inkt en/of cartridges in deze machine te gebruiken, kan de machine beschadigd worden en/of kan dit de afdrukkwaliteit negatief beïnvloeden. Problemen die voortvloeien uit het gebruik van inkt en/of cartridges van andere merken worden niet door onze garantie gedekt. Om uw investering te beschermen en optimale afdrukkwaliteit te handhaven, is het zaak dat u lege inktcartridges alleen vervangt door originele cartridges van Brother.**

■ *Als de kleuren zijn gemengd omdat u een inktcartridge in de verkeerde kleurpositie hebt geïnstalleerd, moet u nadat de cartridge op de juiste plaats is geïnstalleerd de printkop diverse keren reinigen, pas dan mag u gaan afdrukken. (Raadpleeg "De printkop reinigen" op pagina 13-12 van de gebruikershandleiding.)*

- *Zodra een inktpatroon geopend is, moet hij in de MFC worden geïnstalleerd en binnen zes maanden na de installatie worden verbruikt. Gebruik ongeopende inktcartridges vóór de uiterste verbruiksdatum die op de doos vermeld staat.*
- *Als op het LCD-scherm de melding De inkt is op wordt weergegeven nadat u de inktpatronen hebt geïnstalleerd, dient u te controleren of ze op juiste wijze zijn geïnstalleerd.*

#### <span id="page-9-0"></span>**6 Kwaliteit van kleurenblokken en uitlijning controleren**

**1** Nadat het reinigen is voltooid, wordt op het LCD-scherm het volgende weergegeven:

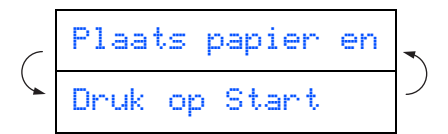

- 2 Zorg dat er papier in de papierlade zit. Druk op **Kleur Start**.
- 3 De MFC begint de testpagina af te drukken (alleen wanneer de inktcartridges voor de eerste keer worden geïnstalleerd).

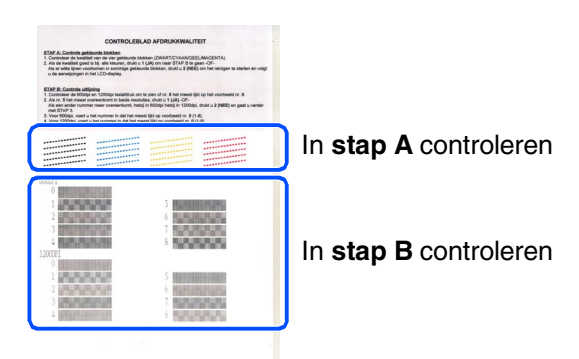

### De machine<br>installeren De machine installeren

Windows®

Mac OS ® X 10.1/10.2.1 of hoger

#### **Stap A: Kwaliteit van kleurenblokken controleren**

1 Op het LCD-scherm wordt het volgende weergegeven:

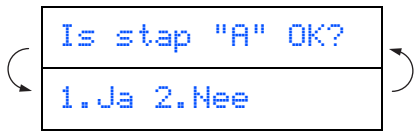

Controleer de kwaliteit van de vier kleurenblokken die worden gevormd door de korte lijnen die op de testpagina zijn afgedrukt.

(ZWART/CYAAN/GEEL/MAGENTA)

2 Wanneer alle regels duidelijk en zichtbaar zijn, drukt u<sup>nd</sup> op de kiestoetsen om naar **STAP B: Uitlijning controleren** te gaan, ---OF---

wanneer u ziet dat er korte strepen ontbreken, drukt u 2 op de kiestoetsen en gaat u naar 3.

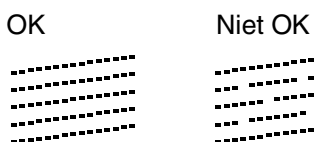

\_\_\_\_\_\_\_\_\_\_\_\_\_\_ . . . . . . . . . . . ..............<br>................ ... .........<br>...........

3 U wordt gevraagd of de afdrukkwaliteit voor elke kleur in orde is. Druk op  $\boxed{1}$  of  $\boxed{2}$ op de kiestoetsen.

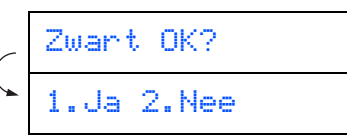

Wanneer u voor iedere kleur (Ja) of (Nee) hebt geselecteerd, toont het LCD-scherm het volgende.

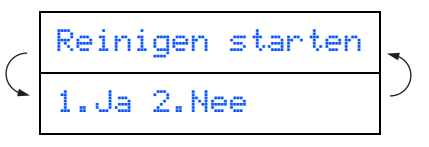

Druk op (Ja), en de MFC gaat de kleuren reinigen.

Druk op **Kleur Start** wanneer het reinigen is voltooid. De MFC drukt de testpagina nogmaals af, en de eerste stap van STAP A wordt herhaald.

### **Stap B: Uitlijning controleren**

**1** Op het LCD-scherm wordt het volgende weergegeven:

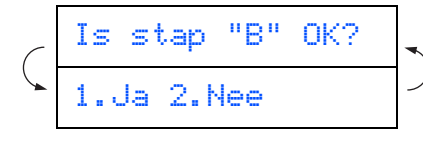

Controleer de testafdrukken voor 600 dpi en 1200 dpi om te zien of **nummer 5** het beste overeenkomt met het correcte voorbeeld (**nummer 0**). Druk op **1** wanneer **nummer 5** overeenkomt.

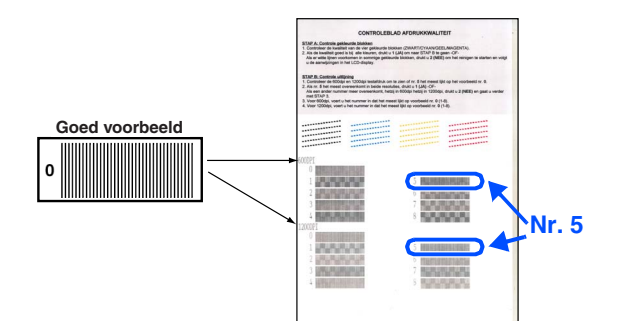

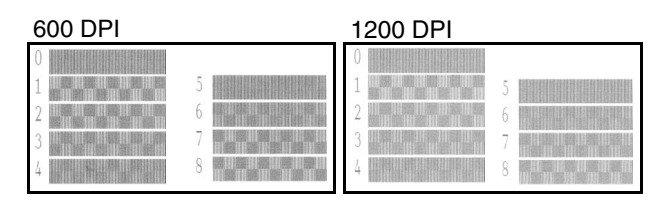

Als het nummer van een andere testafdruk beter bij 600 dpi of 1200 dpi past, moet u op **2** drukken om NEE te selecteren, en gaat u door naar stap 2.

2 Kies voor 600 dpi het nummer (1-8) van de testafdruk dat het beste overeenkomt met het voorbeeld **nummer 0** en voer het in met behulp van de kiestoetsen.

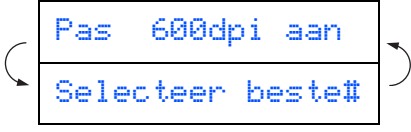

3 Kies voor 1200 dpi het nummer (1-8) van de testafdruk dat het beste overeenkomt met het voorbeeld **nummer 0**.

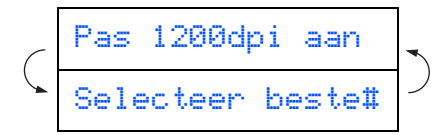

De kwaliteitscontrole is nu voltooid.

#### **De machine installeren Stap 1**

<span id="page-11-0"></span>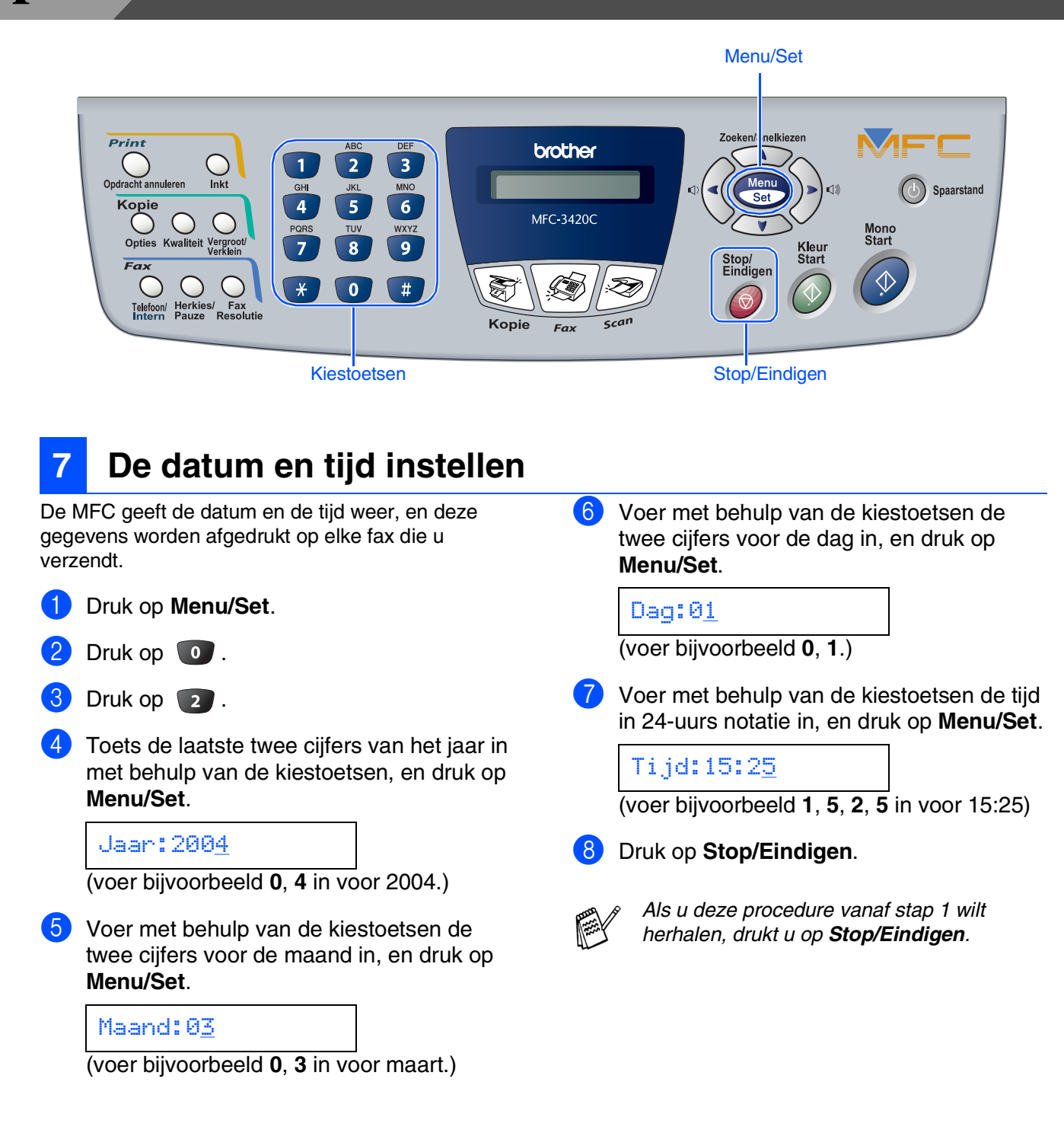

<span id="page-12-1"></span><span id="page-12-0"></span>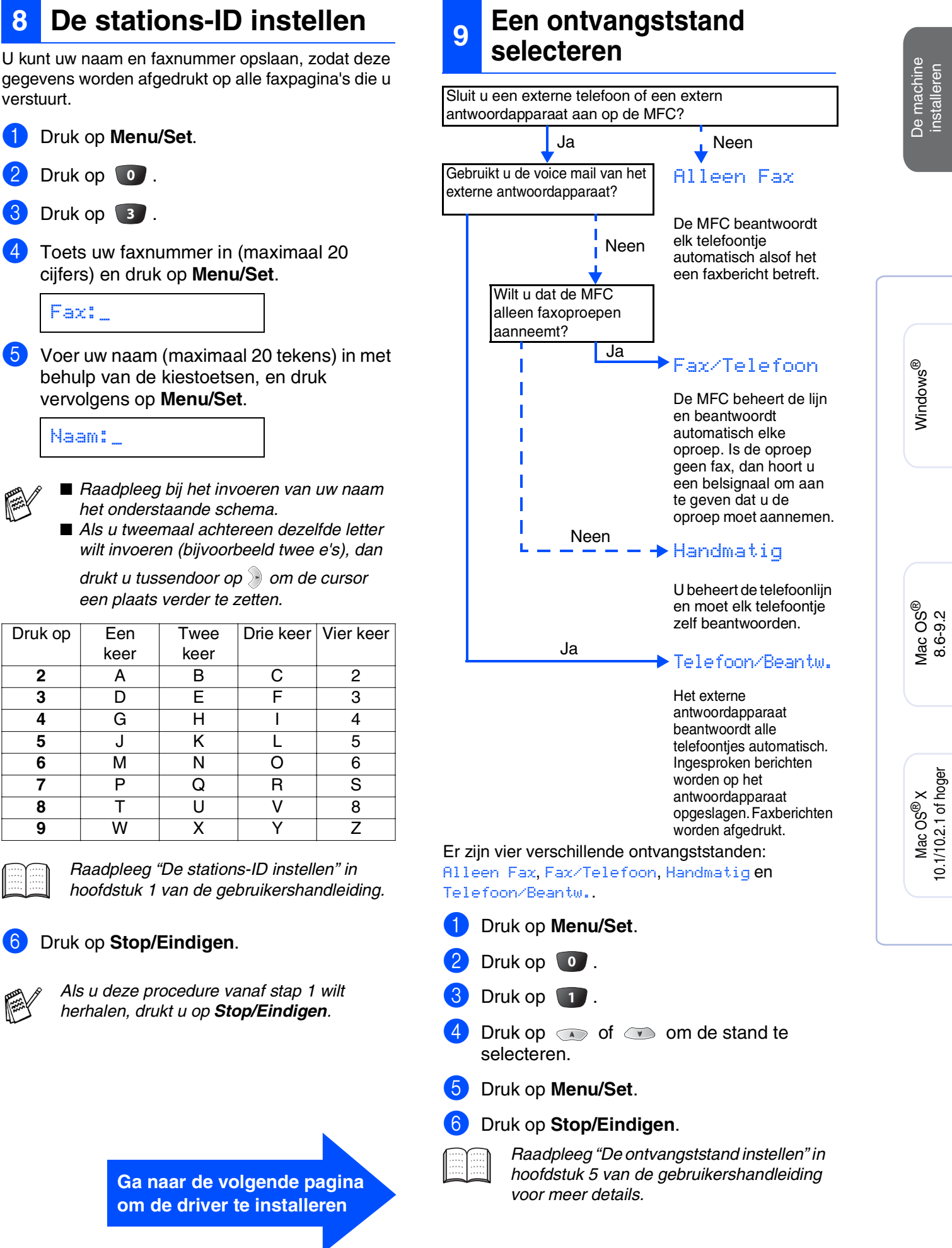

### <span id="page-13-1"></span><span id="page-13-0"></span>**Meegeleverde cd-rom (MFL-Pro Suite)**

De CD-ROM bevat de volgende onderdelen.

### Windows®

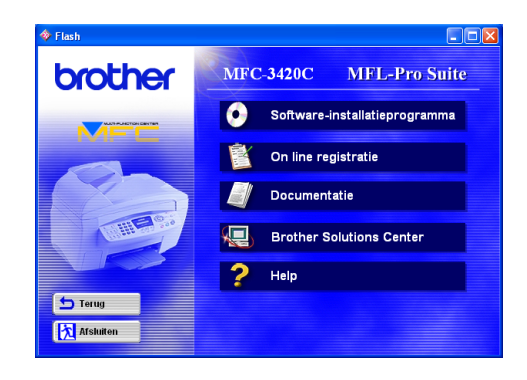

### Macintosh<sup>®</sup>

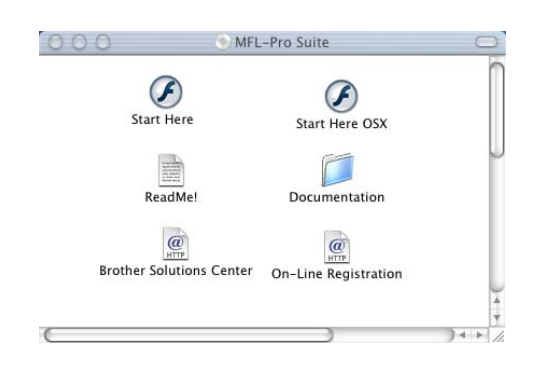

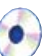

#### **Software-installatieprogramma**

U kunt stuurprogramma voor de printer, scanner en PC-FAX Send installeren, maar ook diverse hulpprogramma's zoals PaperPort<sup>®</sup> en TextBridge<sup>®</sup> OCR.

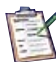

#### **On line registratie**

Voor het snel registreren van uw MFC wordt u naar de Brother Product Registration webpagina geleid.

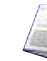

#### **Documentatie**

U kunt de gebruikershandleiding en andere documentatie in PDF-formaat bekijken. (Viewer bijgevoegd)

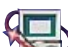

#### **Brother Solutions Center**

Hiermee gaat u naar het Brother Solutions Center, een website waar u informatie vindt over uw Brotherproduct, zoals veelgestelde vragen, gebruikershandleidingen, nieuwere versies van stuurprogramma's en tips voor het gebruik van uw machine.

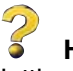

**Help** Nuttige tips.

### **Start Here**

U kunt de stuurprogramma's voor de printer, scanner, PC-FAX Send en Presto! PageManager<sup>®</sup> voor Mac OS<sup>®</sup> 8.6 - 9.2 installeren.

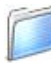

#### **Documentation**

U kunt de gebruikershandleiding en andere documentatie in PDF-formaat bekijken.

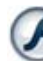

#### **Start Here OSX**

U kunt de stuurprogramma's voor de printer, scanner, PC-Fax Send, extern installatieprogramma en Presto! PageManager<sup>®</sup> voor Mac OS<sup>®</sup> 10.1/10.2.1 of hoger installeren (scannen wordt niet ondersteund in Mac  $OS^{\circledR}$  10.1).

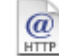

#### **Brother Solutions Center**

Hiermee gaat u naar het Brother Solutions Center, een website waar u informatie vindt over uw Brotherproduct, zoals veelgestelde vragen,

gebruikershandleidingen, nieuwere versies van stuurprogramma's en tips voor het gebruik van uw machine.

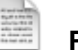

#### **ReadMe!**

Hier vindt u belangrijke informatie en tips voor het oplossen van problemen.

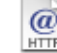

#### **On-Line Registration**

Voor het snel registreren van uw MFC wordt u naar de Brother Product Registration webpagina geleid.

Volg de instructies in deze handleiding die betrekking hebben op uw besturingssysteem.

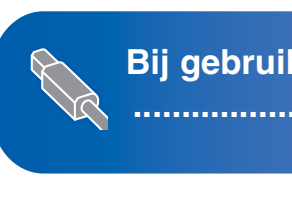

**[Bij gebruik van Windows® 98 / 98SE / Me2000 Professional / XP](#page-15-1) ........................................................................ Ga naar pagina 14**

**Bij gebruik van Mac OS® 8.6 tot en met 9.2 [........................................................................ Ga naar pagina 22](#page-23-0)**

Mac OS<sup>®</sup><br>8.6-9.2

Mac OS

10.1/10.2.1 of hoger

® X

Windows®

**Bij gebruik van Mac OS® X 10.1/10.2.1 of hoger**

**[........................................................................ Ga naar pagina 24](#page-25-0)**

### <span id="page-15-1"></span><span id="page-15-0"></span>**Bij gebruik van Windows® 98/98SE/Me/2000 Professional/XP**

#### **Zorg dat u de instructies in stap 1 ["De machine instellen" op pagina's 4](#page-5-0) - 11 hebt voltooid.**

<span id="page-15-2"></span>**1** Zet de MFC uit en haal de stekker van de MFC uit het stopcontact. Als u de USBinterfacekabel reeds op uw computer had aangesloten, dient u deze kabel nu los te koppelen.

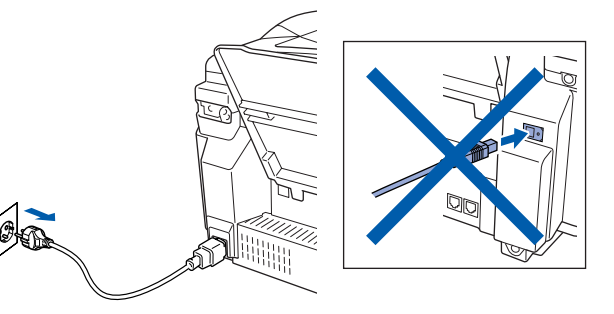

2 Zet de computer aan. (Bij gebruik van Windows® 2000 Professional / XP dient u als beheerder te zijn aangemeld.)

3 Plaats de meegeleverde CD-ROM in het CD-ROM-station. Als het scherm met de modelnaam wordt weergegeven, selecteert u uw machine. Wanneer u het talenscherm ziet, selecteert u uw taal.

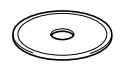

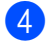

4 Het hoofdmenu van de CD-ROM wordt geopend.

Klik op **Software-installatieprogramma**.

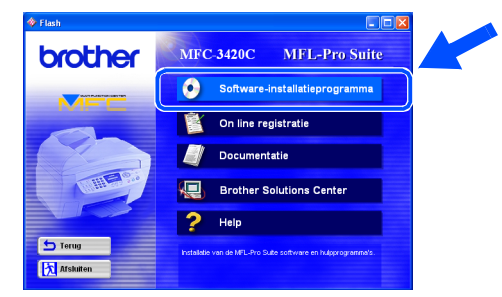

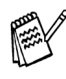

*Als dit venster niet wordt geopend, kunt u de Verkenner van Windows® gebruiken om het programma setup.exe uit te voeren vanuit de hoofddirectory op de cd-rom van Brother.* 5 Klik bij de hoofdtoepassing op **MFL-Pro Suite**.

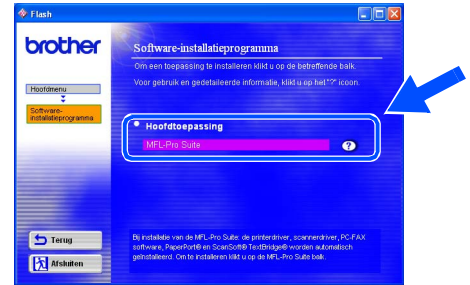

*MFL-Pro Suite omvat stuurprogramma's voor de printer, scanner, en de software ScanSoft*® *PaperPort*®*, ScanSoft*® *TextBridge*®*, PC-FAX software, Remote Setup en True Type-lettertypen. PaperPort*® *is een toepassing voor het beheren van documenten en voor het weergeven van gescande documenten. ScanSoft*® *TextBridge*®*, dat is geïntegreerd in PaperPort*®*, is een OCR-toepassing die een beeld in tekst omzet en deze tekst in uw standaard tekstverwerker plaatst.*

#### 6 Klik op **Installeren**.

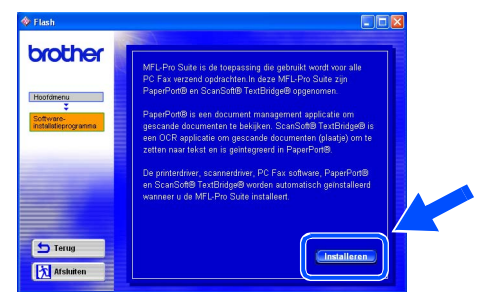

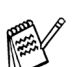

*Als het volgende scherm wordt weergegeven, moet u op OK klikken om de Windows®-updates te installeren. Wanneer de updates zijn geïnstalleerd, kunt u uw PC* 

*herstarten. Opmerking: Wanneer dit zo is, gaat de installatie automatisch verder.*

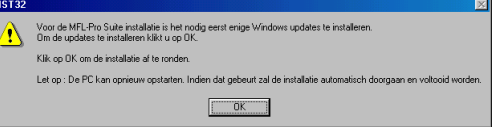

*Als de installatie niet automatisch wordt voortgezet, dient u het menu van het installatieprogramma opnieuw te openen door op de cd-rom van Brother op het programma setup.exe in de hoofddirectory te dubbelklikken, waarna u doorgaat vanaf stap* 4*.*

Windows<sup>®</sup>

Als het venster Setup van PaperPort<sup>®</sup> 8.0 SE wordt weergegeven, klikt u op **Volgende**.

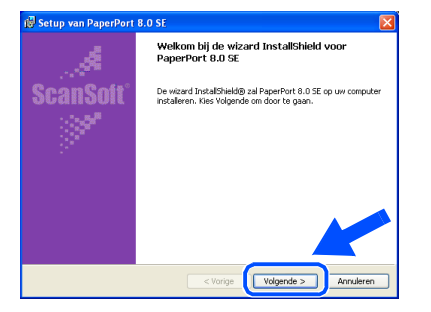

8 Nadat u de licentieovereenkomst van ScanSoft® hebt gelezen en geaccepteerd, moet u de gebruikersinformatie invullen en op **Volgende** klikken.

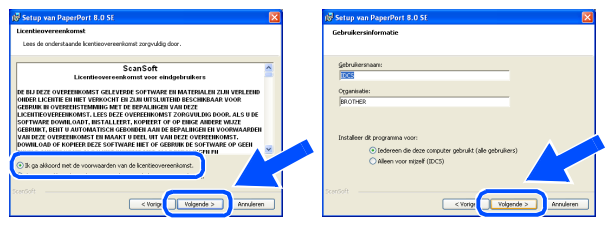

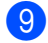

9 Selecteer **Standaard** en klik op **Volgende**.

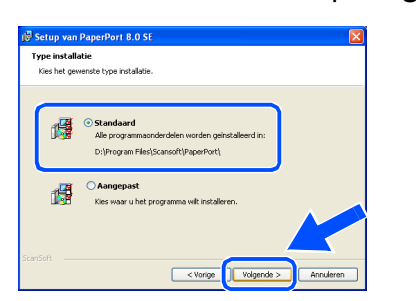

0 Klik op **Installeren**. PaperPort® wordt nu op uw computer geïnstalleerd.

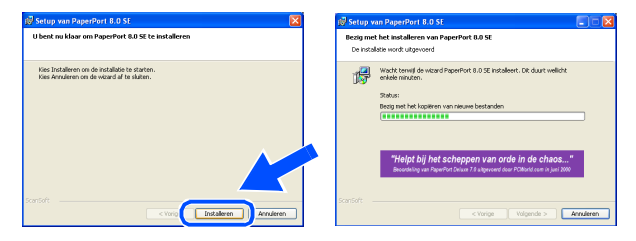

 $\blacksquare$  Als het registratiescherm voor ScanSoft® wordt weergegeven, selecteert u daar de gewenste optie en volgt u de aanwijzingen op het scherm.

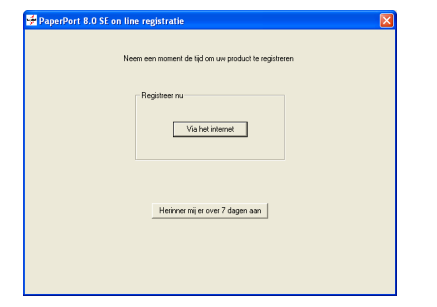

**12** Klik op **Voltooien** om de installatie te voltooien.

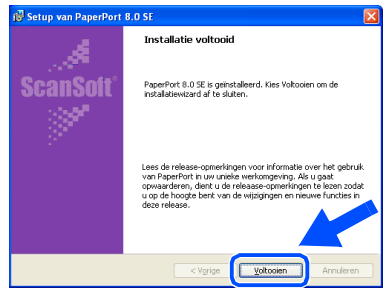

C Als het venster Brother MFL-Pro Suite Installatie wordt geopend, klikt u op **Volgende**.

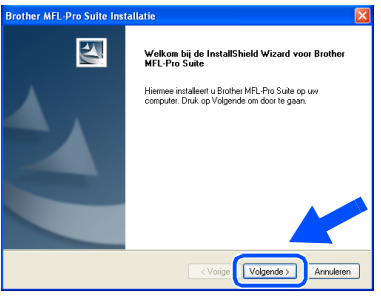

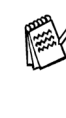

*Als er in deze fase van de installatie een foutmelding wordt weergegeven, moet u eerst deze software van uw systeem verwijderen. Selecteer in het Start-menu de optie Programma's, Brother, MFL-Pro Suite, verwijderen, en volg nu de aanwijzingen op het scherm.*

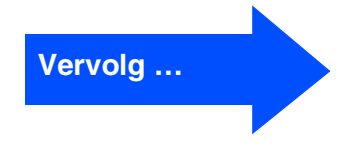

### **Bij gebruik van Windows® 98/98SE/Me/2000 Professional/XP**

14 Wanneer het venster met de Brother softwarelicentieovereenkomst wordt geopend, klikt u op **Ja** als u de voorwaarden accepteert.

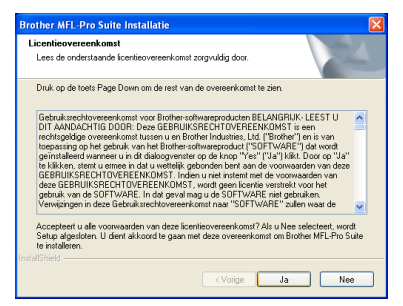

**E** Selecteer Standaard, en klik u op **Volgende**.

> De toepassingsbestanden worden naar uw computer gekopieerd en geïnstalleerd.

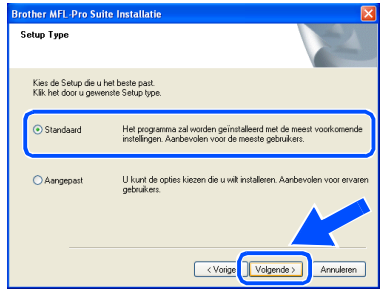

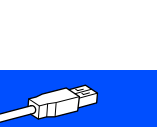

[Bij gebruik van Windows® 98 / 98SE / Me](#page-18-1)  $\rightarrow$  Ga naar pagina 17 Bij gebruik van Windows<sup>®</sup> 2000 Professional  $\rightarrow$  Ga naar pagina 19 [Bij gebruik van Windows® XP](#page-22-1)  → Ga naar pagina 21

# <span id="page-18-1"></span><span id="page-18-0"></span>**Alleen bij gebruik van Windows® 98/98SE/Me**

### **Zorg dat u de instructies in** 1 **tot** E **op [pagina's 14](#page-15-2) - 16 hebt voltooid.**

**f** Wanneer dit scherm wordt weergegeven, sluit u de USB interfacekabel eerst op uw pc aan en vervolgens op de MFC.

Zet de MFC aan door de stekker in het stopcontact te steken.

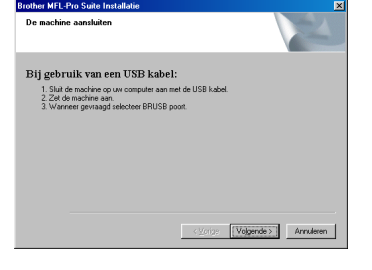

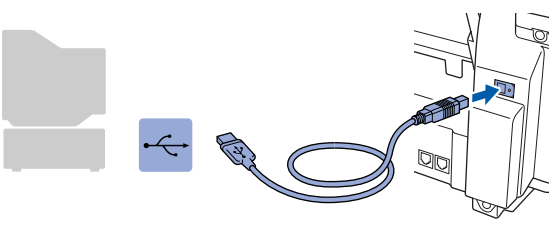

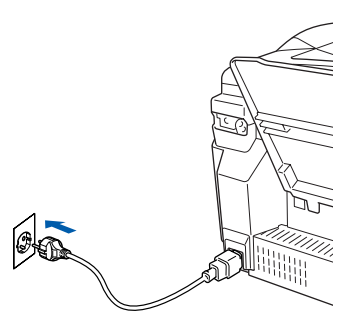

Na een paar seconden wordt het installatievenster weergegeven.

De installatie van de Brother-drivers wordt automatisch gestart. Volg de aanwijzingen op het scherm.

G Selecteer **BRUSB: USB Printer Port** en klik op **Volgende**.

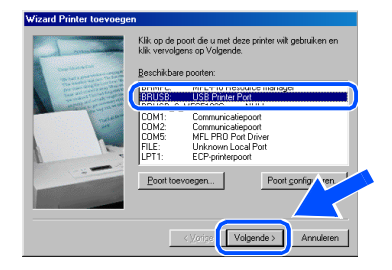

18 Accepteer de standaardprinternaam door **Ja** te selecteren, en klik op **Volgende**.

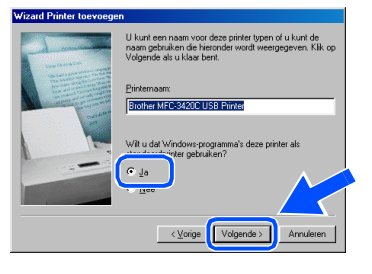

I Selecteer **Ja (aanbevolen)** en klik op **Voltooien**. Er wordt een testpagina afgedrukt zodat u de afdrukkwaliteit kunt controleren.

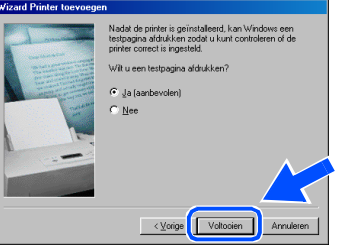

Als de testpagina correct is afgedrukt, klikt u op **Ja**. Als u op **Nee** klikt, moet u de prompts op het scherm volgen om het probleem te verhelpen.

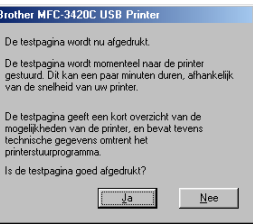

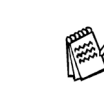

*Wanneer het bestand README wordt weergegeven in stap* K*, sluit u dit bestand en klikt u na het afdrukken van de pagina op Voltooien.*

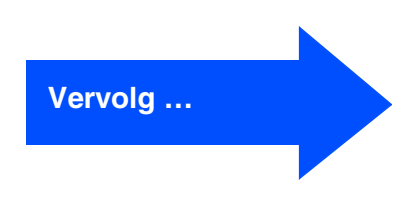

### **Bij gebruik van Windows® 98/98SE/Me/2000 Professional/XP**

21 Het bestand README wordt weergegeven. Nadat u de informatie over het oplossen van problemen in dit bestand hebt gelezen, moet u het bestand sluiten om verder te gaan met de installatie.

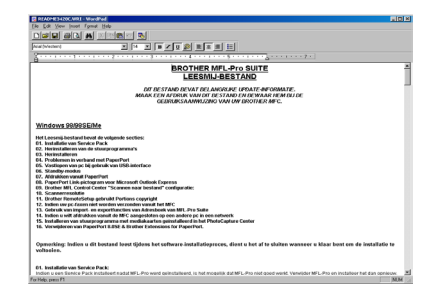

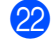

**22** Klik op **Voltooien** om uw computer opnieuw op te starten.

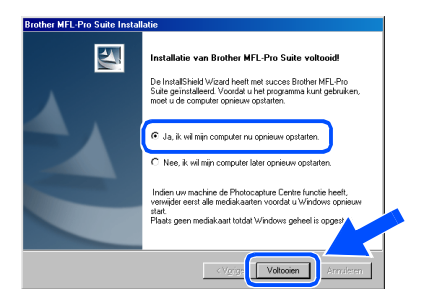

23 Nadat de computer opnieuw is gestart, klikt u op **Ja** zodat het Control Center telkens wordt geladen wanneer Windows® wordt gestart. Het Control Center verschijnt als een pictogram in de taakbalk.

Wanneer u op **Nee** klikt, worden de scantoetsen op de MFC uitgeschakeld.

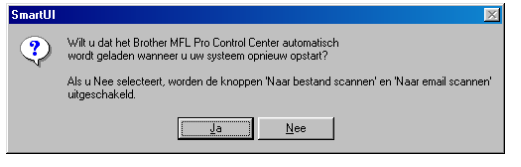

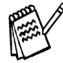

*Ook als u Nee selecteert, kunt u achteraf het Brother Control Center starten om de Scantoets te gebruiken. Dubbelklik op het pictogram Smart UI op het bureaublad. Nu is het Brother Control Center in de taakbalk geladen. Raadpleeg "Brother Control Center automatisch laden" in hoofdstuk 4 van de documentatie (gebruikershandleiding) op de CD-ROM.*

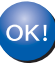

**Brother PC-FAX en de printer- en scannerdrivers zijn nu geïnstalleerd en de installatie is voltooid.**

### De machine<br>installeren De machine installeren

# <span id="page-20-1"></span><span id="page-20-0"></span>**Alleen bij gebruik van Windows® 2000 Professional**

### **Zorg dat u de instructies in**  $\bullet$  **tot**  $\bullet$  **op [pagina's 14](#page-15-2) - 16 hebt voltooid.**

**fo** Wanneer dit scherm wordt weergegeven, sluit u de USB interfacekabel eerst op uw pc aan en vervolgens op de MFC.

Zet de MFC aan door de stekker in het stopcontact te steken.

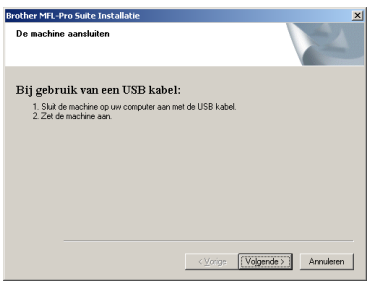

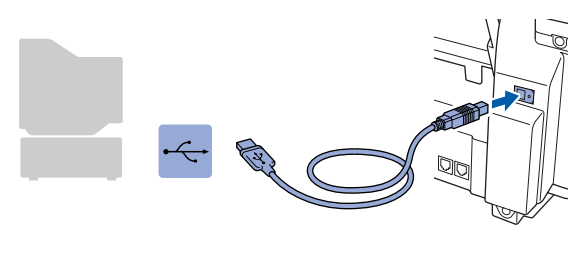

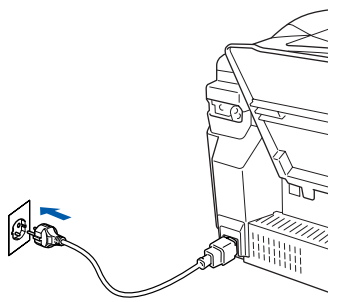

Na een paar seconden wordt het installatievenster weergegeven.

De installatie van de Brother-drivers wordt automatisch gestart. Volg de aanwijzingen op het scherm.

G Als het dialoogvenster **Kan digitale handtekening niet vinden** wordt weergegeven, klikt u op **Ja** om de driver te installeren.

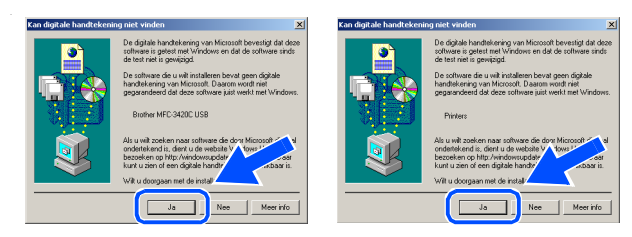

**B** Het bestand README wordt weergegeven. Nadat u de informatie over het oplossen van problemen in dit bestand hebt gelezen, moet u het bestand sluiten om verder te gaan met de installatie.

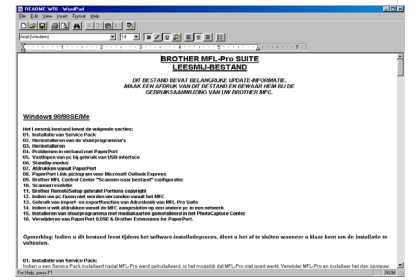

**19** Klik op **Voltooien** om uw computer opnieuw op te starten.

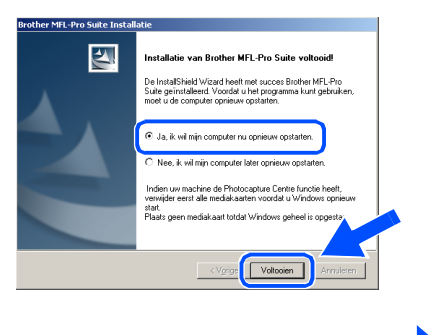

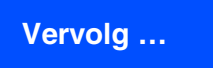

### **Bij gebruik van Windows® 98/98SE/Me/2000 Professional/XP**

20 Nadat de computer opnieuw is gestart, klikt u op **Ja** zodat het Control Center telkens wordt geladen wanneer Windows® wordt gestart. Het Control Center wordt als een pictogram op de taakbalk weergegeven. Als u op **Nee** klikt, kunnen de scantoetsen van de MFC niet worden gebruikt.

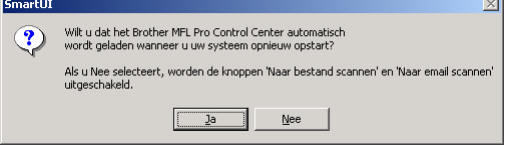

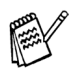

*Ook als u Nee selecteert, kunt u achteraf het Brother Control Center starten om de Scantoets te gebruiken. Dubbelklik op het pictogram Smart UI op het bureaublad. Nu is het Brother Control Center in de taakbalk geladen. Raadpleeg "Brother Control Center automatisch laden" in hoofdstuk 4 van de documentatie (gebruikershandleiding) op de CD-ROM.*

**Brother PC-FAX en de printer- en scannerdrivers zijn nu geïnstalleerd en de installatie is voltooid.**

De machine installeren

De machine<br>installeren

De driver en software installeren

De driver en software installeren

# <span id="page-22-1"></span><span id="page-22-0"></span>**Alleen bij gebruik van Windows® XP**

### **Zorg dat u de instructies in 1 tot <sup>6</sup> op [pagina's 14](#page-15-2) - 16 hebt voltooid.**

**F** Wanneer dit scherm wordt weergegeven, sluit u de USB interfacekabel eerst op uw pc aan en vervolgens op de MFC.

Zet de MFC aan door de stekker in het stopcontact te steken.

# .<br>aansluiter .<br>ij gebruik van een USB kabel

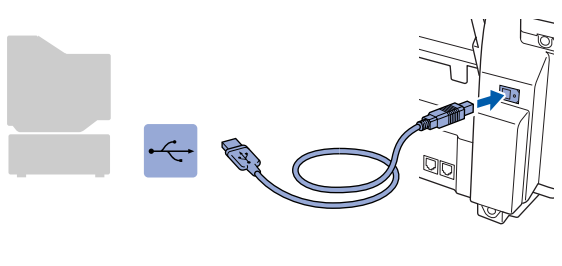

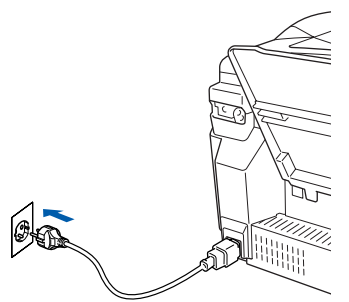

Na een paar seconden wordt het installatievenster weergegeven.

De installatie van de Brother-drivers wordt automatisch gestart. De installatieschermen worden na elkaar weergegeven. U moet dus even wachten.

G Het bestand README wordt weergegeven. Nadat u de informatie over het oplossen van problemen in dit bestand hebt gelezen, moet u het bestand sluiten om verder te gaan met de installatie.

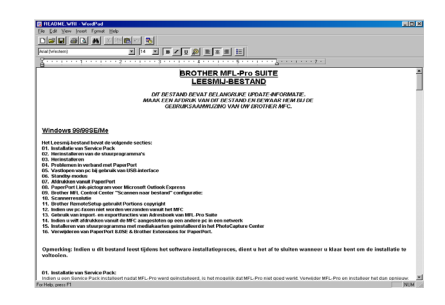

**18** Klik op **Voltooien** om uw computer opnieuw op te starten.

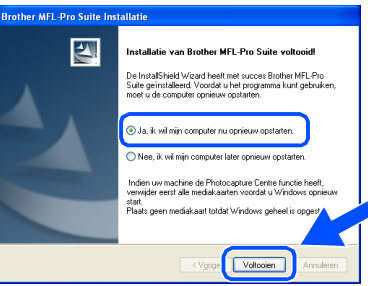

OKI

**Brother PC-FAX en de printer- en scannerdrivers zijn nu geïnstalleerd en de installatie is voltooid.**

### <span id="page-23-0"></span>**Voor gebruikers van Mac OS® 8.6 tot 9.2**

#### **Zorg dat u de instructies in stap 1 ["De machine instellen" op pagina's 4](#page-5-0) - 11 hebt voltooid.**

**1** Zet de MFC uit en haal de stekker uit het stopcontact. Als u de USB-interfacekabel reeds op uw Mac had aangesloten, dient u deze kabel nu los te koppelen.

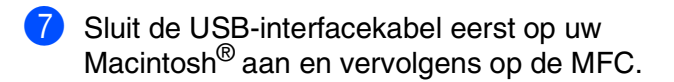

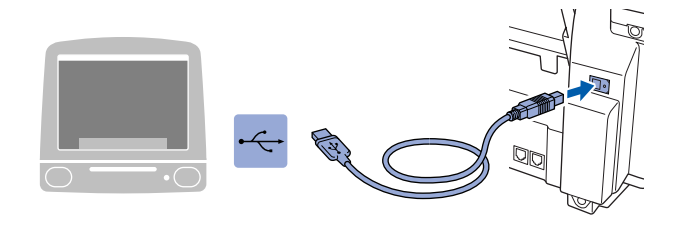

**Sluit de MFC niet aan op een USBpoort op een toetsenbord of een USB-hub zonder voeding.**

Zet de MFC aan door de stekker in het stopcontact te steken.

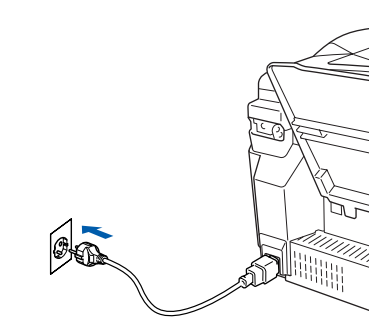

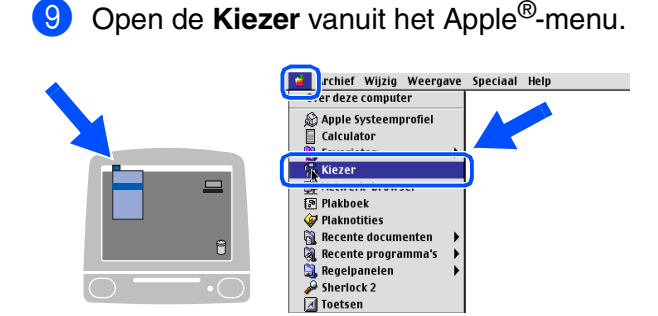

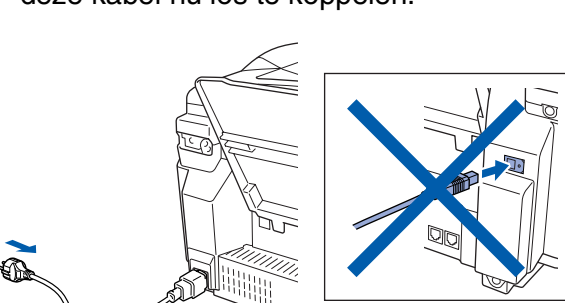

- Zet uw Mac® aan.
- **3** Plaats de meegeleverde CD-ROM in het CD-ROM-station.

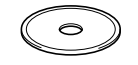

4 Dubbelklik op het pictogram **Start Here** om de printer-, de scanner- en PC-FAX Sendstuurprogramma's te installeren. Wanneer u het talenscherm ziet, selecteert u uw taal.

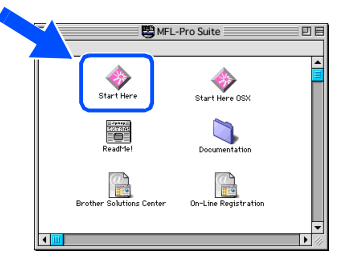

5 Klik op **MFL-Pro Suite** om deze te installeren.

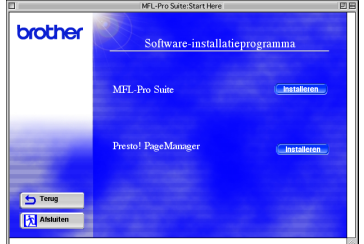

6 Volg de instructies op het scherm, en start de Macintosh<sup>®</sup> opnieuw.

Macintosh<sup>®</sup>

0 Klik op het pictogram **Brother Ink** van het geïnstalleerde apparaat. Selecteer rechts van de **Kiezer** de printer waarop u wilt afdrukken. Sluit de **Kiezer**.

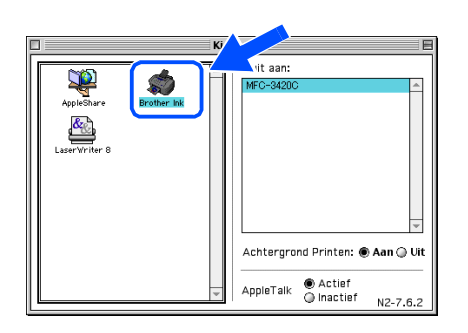

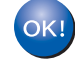

#### **De Brother PC-FAX Send, Printer en Scanner drivers zijn geïnstalleerd.**

**1** Om de Presto! PageManager<sup>®</sup> te installeren, klikt u op het pictogram **Presto! PageManager**® en volgt u de aanwijzingen op het scherm.

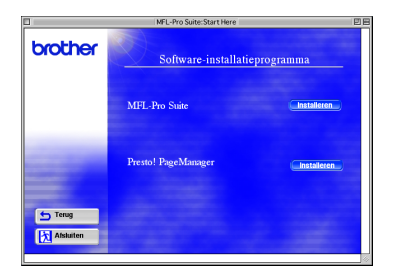

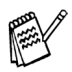

*U kunt gemakkelijk foto's en documenten scannen, gezamenlijk gebruiken, en ordenen met behulp van de Presto! PageManager®.*

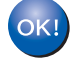

**Presto! PageManager® is geïnstalleerd en de installatie is nu voltooid.**

De driver en software installeren

De driver en software installeren

<span id="page-25-0"></span>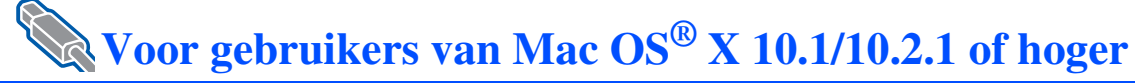

#### **Zorg dat u de instructies in stap 1 ["De machine instellen" op pagina's 4](#page-5-0) - 11 hebt voltooid.**

**1** Zet de MFC uit en haal de stekker uit het stopcontact. Als u de USB-interfacekabel reeds op uw Mac had aangesloten, dient u deze kabel nu los te koppelen.

Sluit de USB-interfacekabel eerst op uw Macintosh® aan en vervolgens op de MFC.

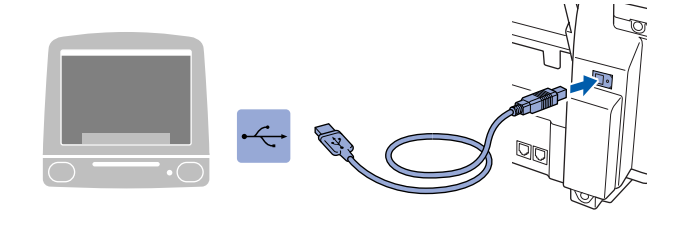

**Sluit de MFC niet aan op een USBpoort op een toetsenbord of een USB-hub zonder voeding.**

Zet de MFC aan door de stekker in het stopcontact te steken.

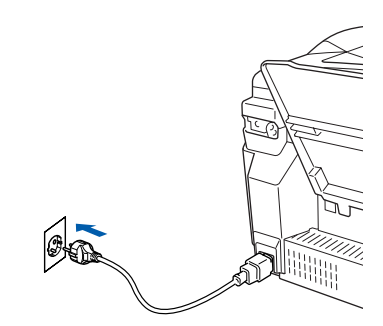

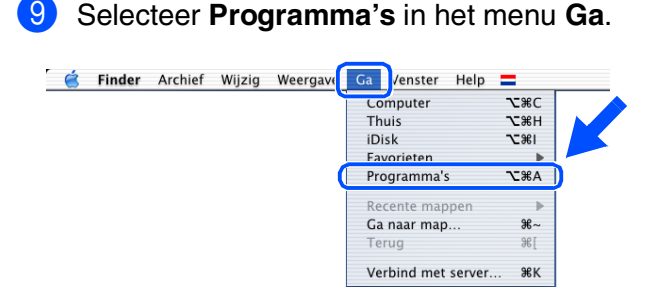

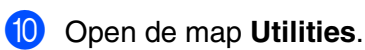

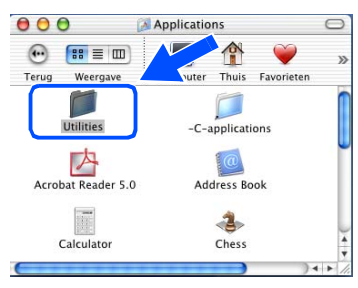

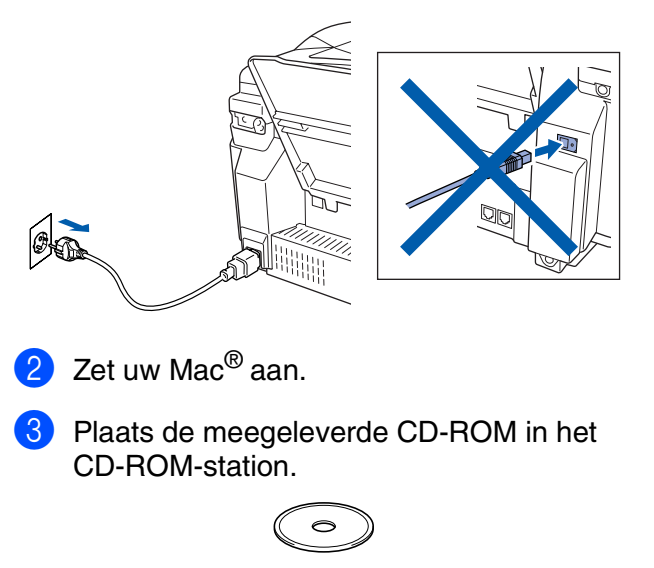

4 Dubbelklik op het pictogram **Start Here OSX** om de printerdriver, Scanner driver, Brother PC-FAX Send en het Remote Setup programma te installeren. Wanneer u het talenscherm ziet, selecteert u uw taal.

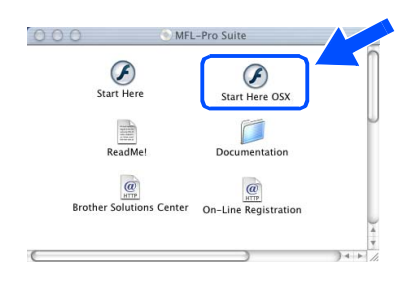

5 Klik op **MFL-Pro Suite** om deze te installeren.

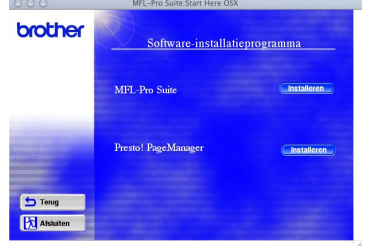

6 Volg de instructies op het scherm, en start de Macintosh® opnieuw.

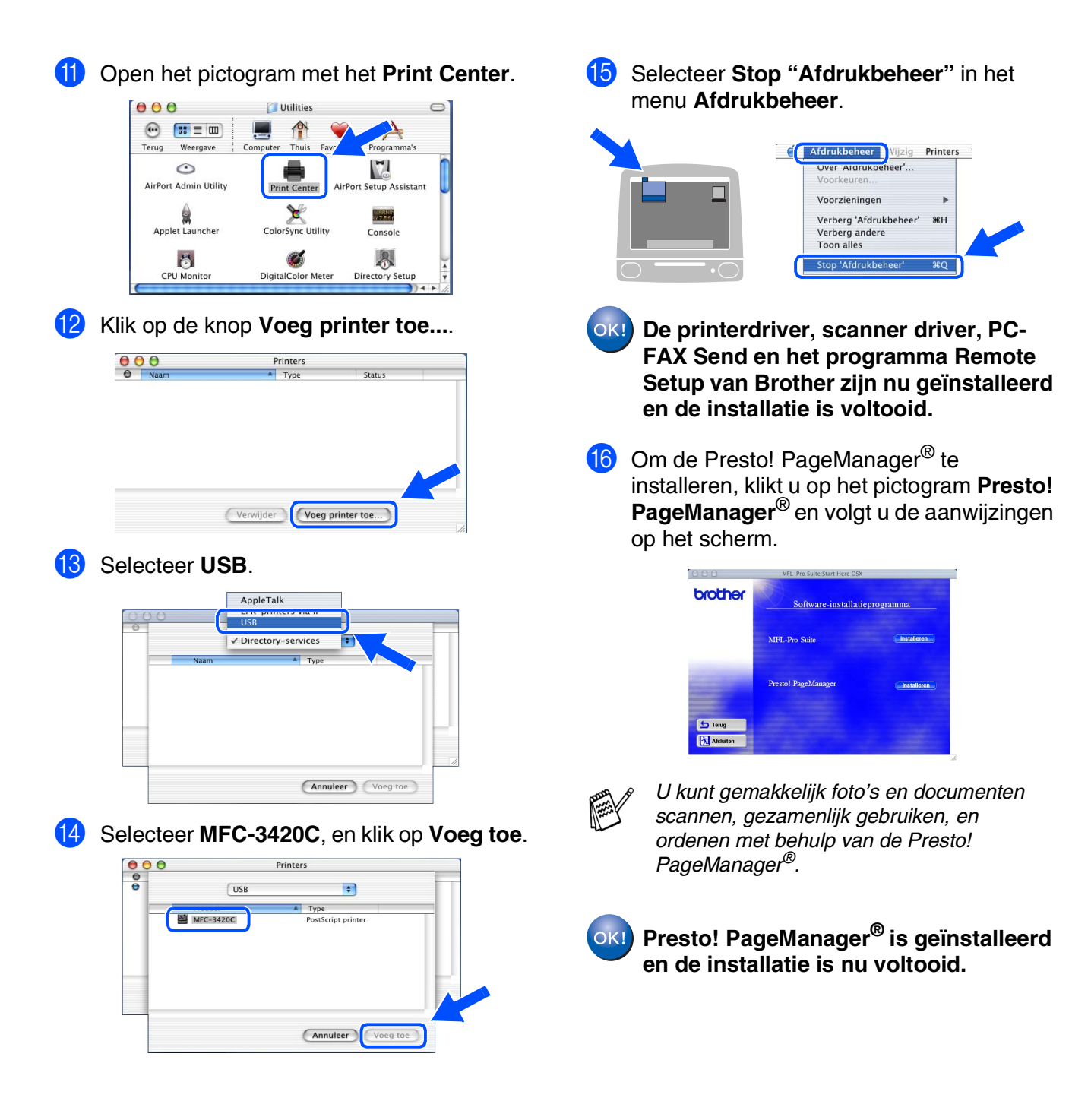

25

De driver en software installeren

De driver en software installeren

Mac OS

10.1/10.2.1 of hoger

10.1/10.2.1 of hoger

® X

### **Verbruiksonderdelen vervangen**

#### **Inkt**

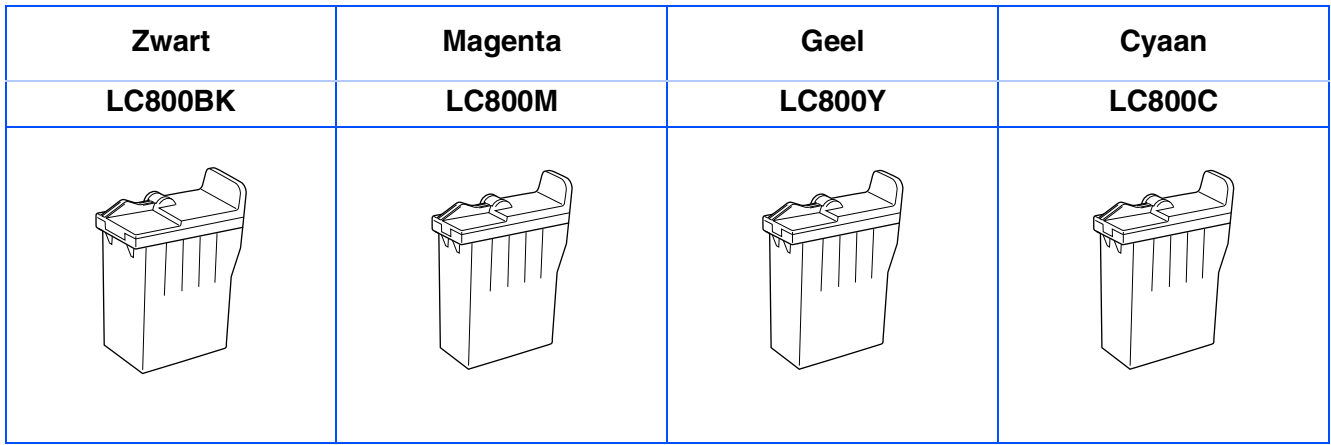

#### **Handelsmerken**

Het Brother-logo is een wettig gedeponeerd handelsmerk van Brother Industries, Ltd.

Brother is een wettig gedeponeerd handelsmerk van Brother Industries, Ltd.

Multi-Function Link is een wettig gedeponeerd handelsmerk van Brother International Corporation.

© Copyright 2003 Brother Industries, Ltd. Alle rechten voorbehouden.

Windows, Microsoft en MS-DOS zijn wettig gedeponeerde handelsmerken van Microsoft in de VS en andere landen.

Macintosh is een gedeponeerd handelsmerk van Apple Computer Inc.

PaperPort en TextBridge zijn wettig gedeponeerde handelsmerken van ScanSoft, Inc.

Presto! PageManager is een wettig gedeponeerd handelsmerk van NewSoft Technology Corporation.

Elk bedrijf wiens software in deze handleiding wordt vermeld, heeft een softwarelicentieovereenkomst die specifiek bedoeld is voor de desbetreffende programma's.

**Alle andere merknamen en productnamen die in deze handleiding worden gebruikt, zijn wettig gedeponeerde handelsmerken van de desbetreffende bedrijven.**

#### **Samenstelling en publicatie**

Deze handleiding is samengesteld en gepubliceerd onder supervisie van Brother Industries, Ltd. De nieuwste productgegevens en specificaties zijn in deze handleiding verwerkt.

De inhoud van deze handleiding en de specificaties van het product kunnen zonder voorafgaande kennisgeving worden gewijzigd.

Brother behoudt zich het recht voor om de specificaties en de inhoud van deze handleiding zonder voorafgaande kennisgeving te wijzigen. Brother is niet verantwoordelijk voor enige schade, met inbegrip van gevolgschade, voortvloeiend uit het gebruik van deze handleiding of de daarin beschreven producten, inclusief maar niet beperkt tot zetfouten en andere fouten in deze publicatie.

Dit product is bedoeld voor gebruik in een professionele omgeving.

©2003 Brother Industries, Ltd.

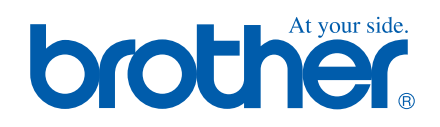